**ّي فضاء المرب**

### **اس الواجبات ّ كر**

تهدف هذه الخدمة إلى تيسير إعداد كرّاس الواجبات  $\mathcal{L}$ كرّاس الواجبات باعتباره أصبح اسا كرّاسا رقميّا يمكّن المربّي من التصرّف فيه بالإضافة والحذف، وتطوير  $\overline{\phantom{a}}$ بمكّن المربّي من التصرّف فيه بالإضافة والحذف، وتطوير الدروس والأعمال التي يقوم التلاميذ بإنحازها.

تُقدَّم هذه الدروس والواجبات في شكل موارد رقمية يقترحها المربي خانة من خانات جدول أوقاته حسب المواد المُسندة إليه في كلّ خانة من خانات جدول أوقاته.<br>.

**مالحظة**

اس الواجبات، ر<br>' قبل الشروع في إعداد كرّاس الواجبات، يُرجى من المربّي **التثبت** من أنّ جداول أوقات الأقسام المسنَدة إليه قد وقع إنجازها من طرف  $\ddot{\phantom{0}}$ مدير فضاء مدرسته (انظر الصفحة الموالية).

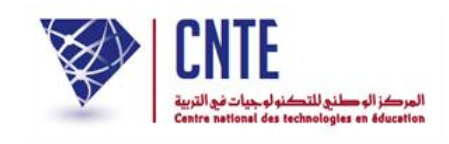

#### **كراس الواجبات**

- إلثراء كراس الواجبات وإجناحا لدروس التقوية يقوم املرّب عرب املنظومة بإحالة التالميذ إىل صفحات الواب التي تحتوي على تمارين تفاعلية أو إلى وثيقة بعينها (Pdf).
	- ادخل أوّلا الفضاء المخصّص لك وذلك بالنقر على :<br>→

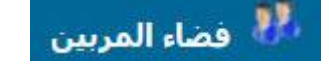

ضمن القائمة التالية :

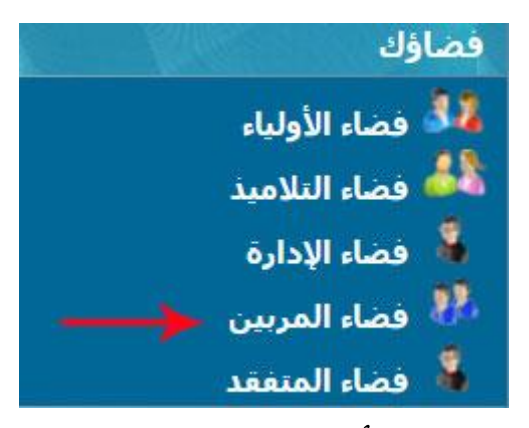

● لتحصل على ثلاث خانات، املأها مستعملا بياناتك الخاصّة كما يلي :

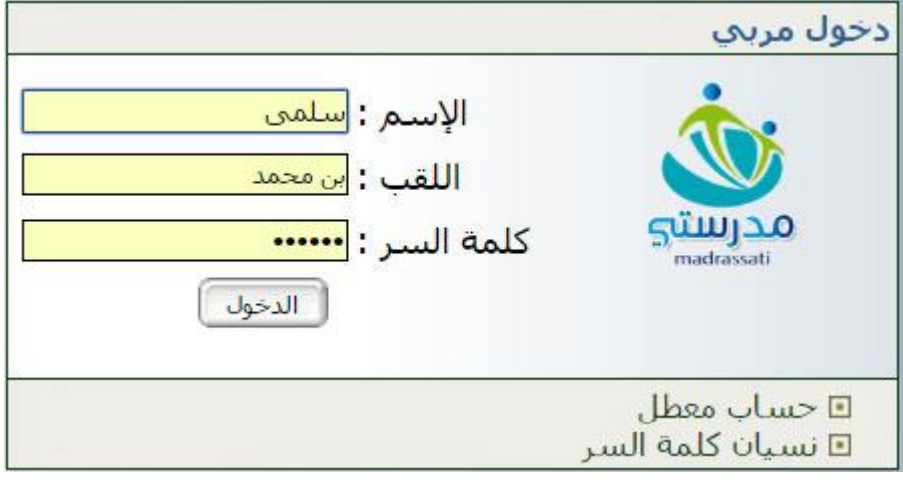

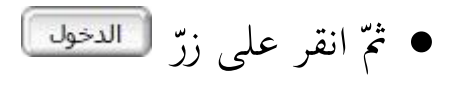

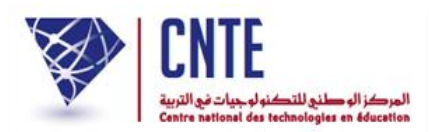

**ّص بك التثبت من جدول األوقات الخا**

● انقر على الرابط قعدو الأوقات ضمن قائمة :

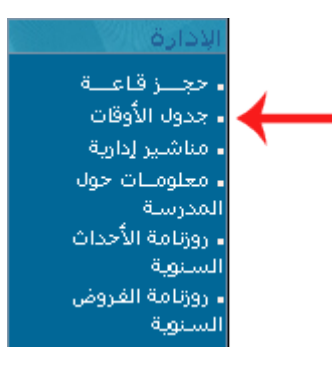

ّ <sup>ة</sup> اليت ستنجزها : حيث تظهر لك علبة احلوار هذه لتقوم باختيار العملي

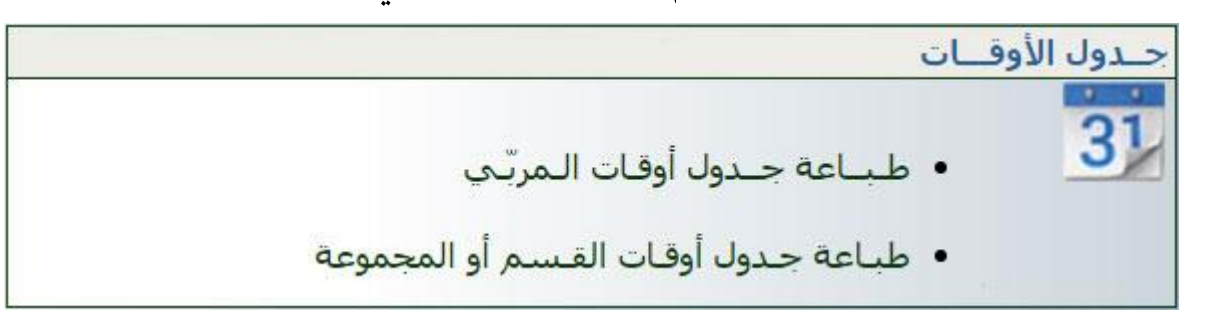

انقر على الرابط لتحصل على ما يلي :

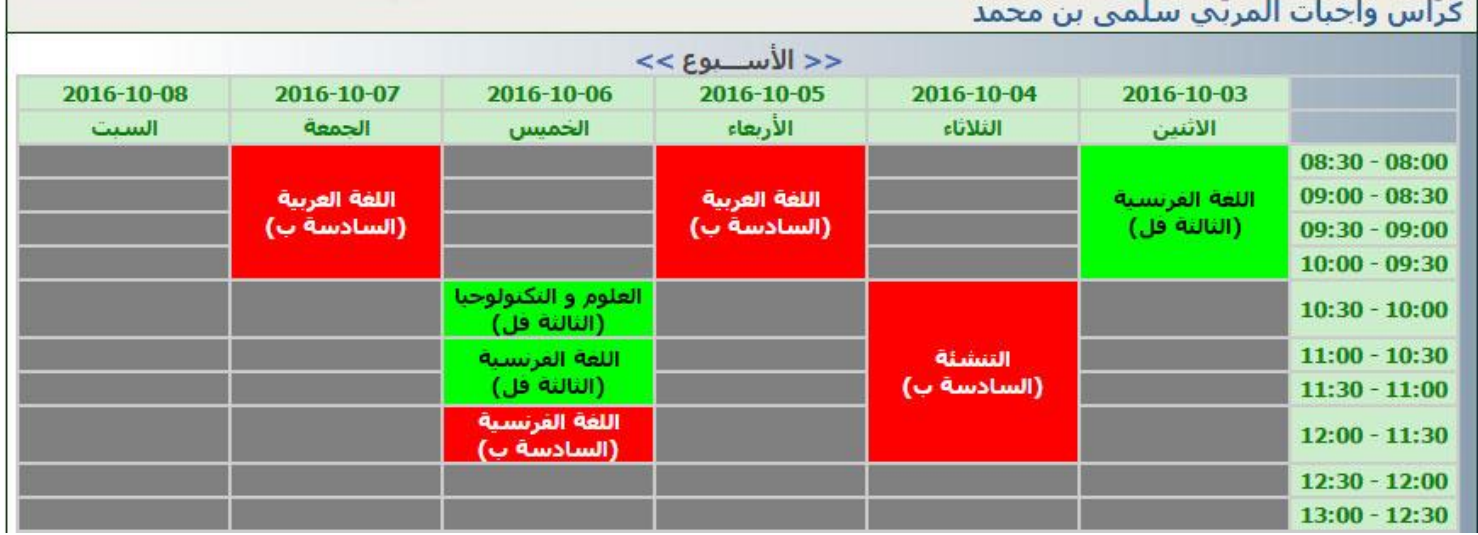

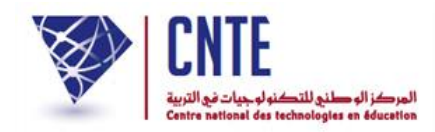

- **راس الواجبات ّ كيفية إعدادك**
- بعد الدخول، انقر على ال ر<br>. رّابط <mark>- كراس الواجبات |</mark> ضمن قائمة :

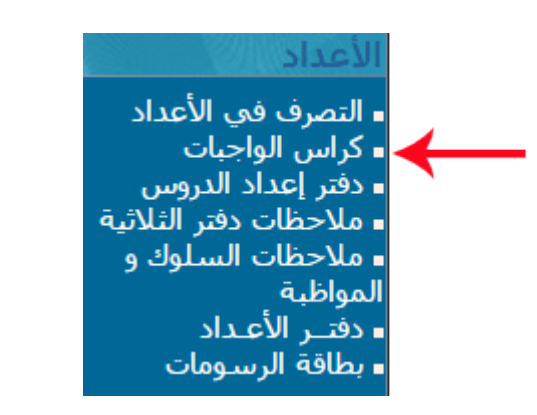

لتحصل على جدول أوقاتك :

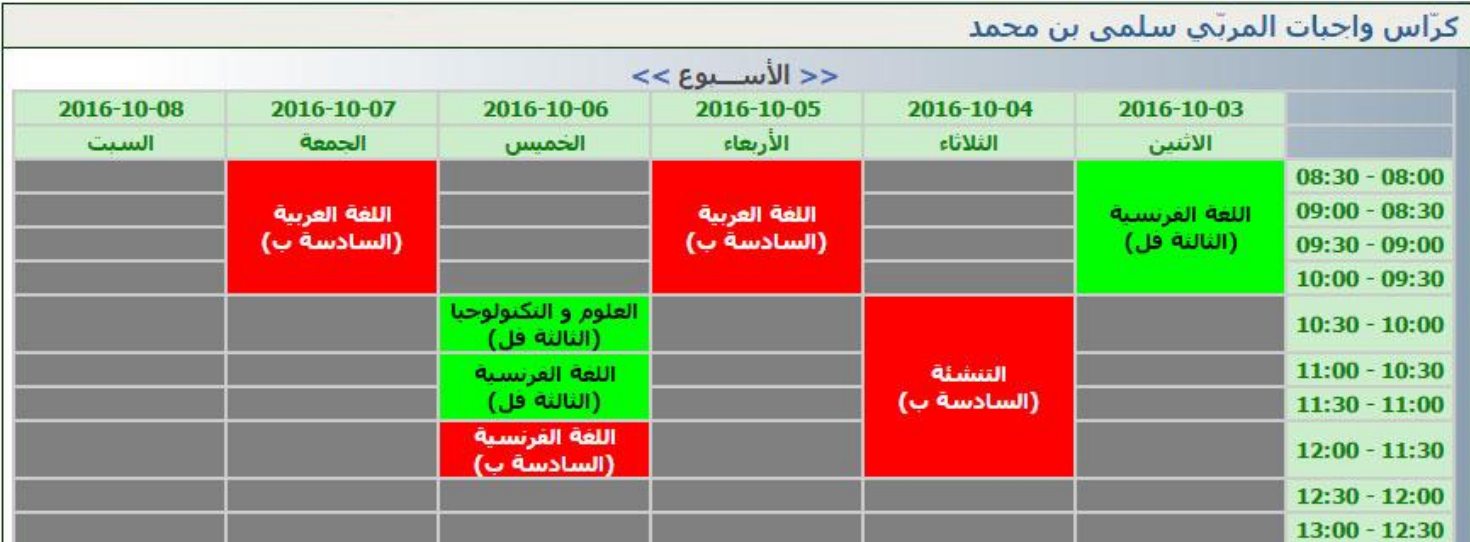

- انقر داخل الخانة المناسبة لحصّة الدّرس أو التمرين الذي تودّ كتابته
- ُ اخرتنا على سبيل املثال اخلانة امل ـشار إليها بالسهم األسود كما يلي :

**الجمهورية التونسية وز ارة التربية المركز الوطني للتكنولوجيات في التربية**

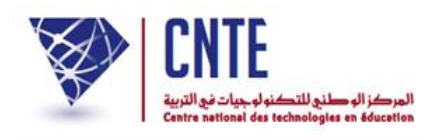

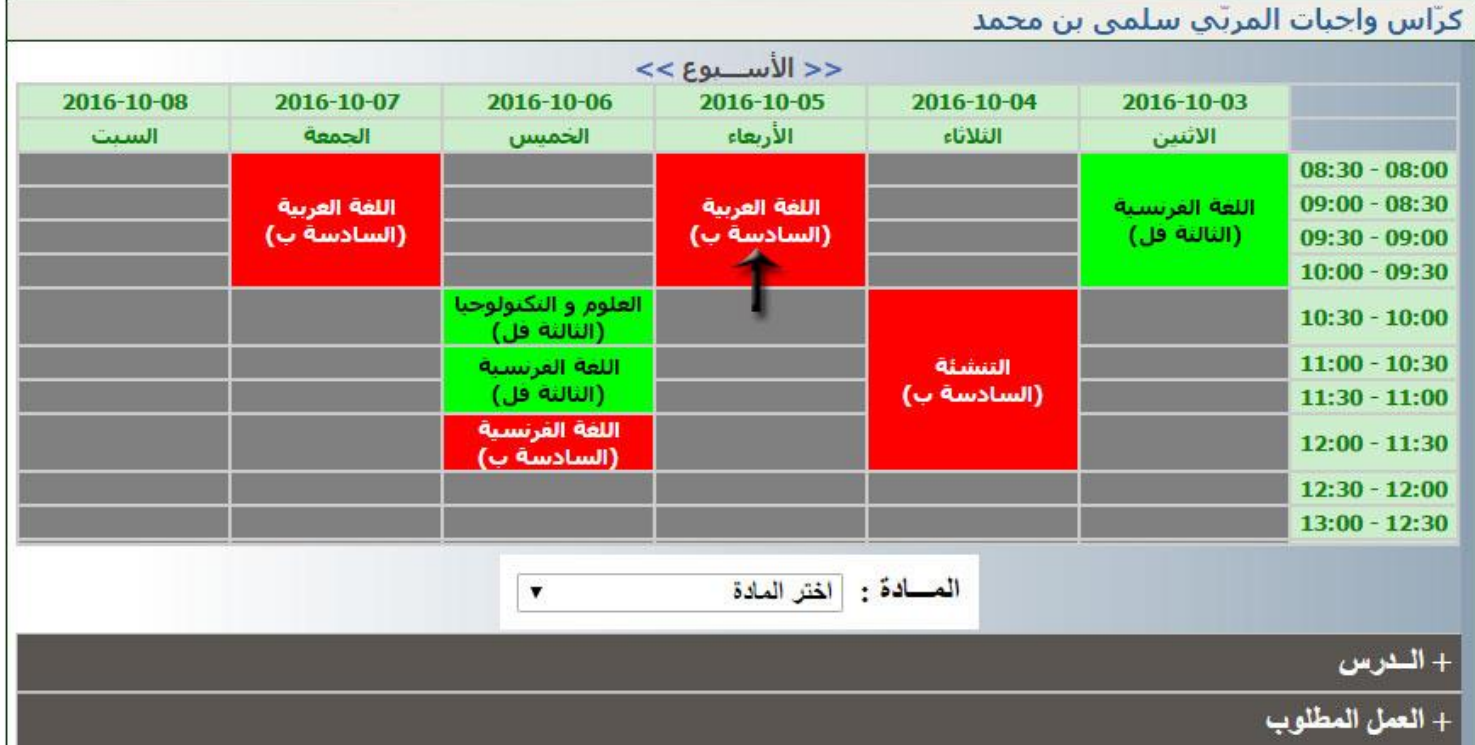

 ّ **ّ** عندئذ نتحصل أسفل جدول األوقات على قائمة املواد **التابعة** لتلك اخلانة واملر تبطة أساسا بعملية اإلسناد وذلك كما يلي :

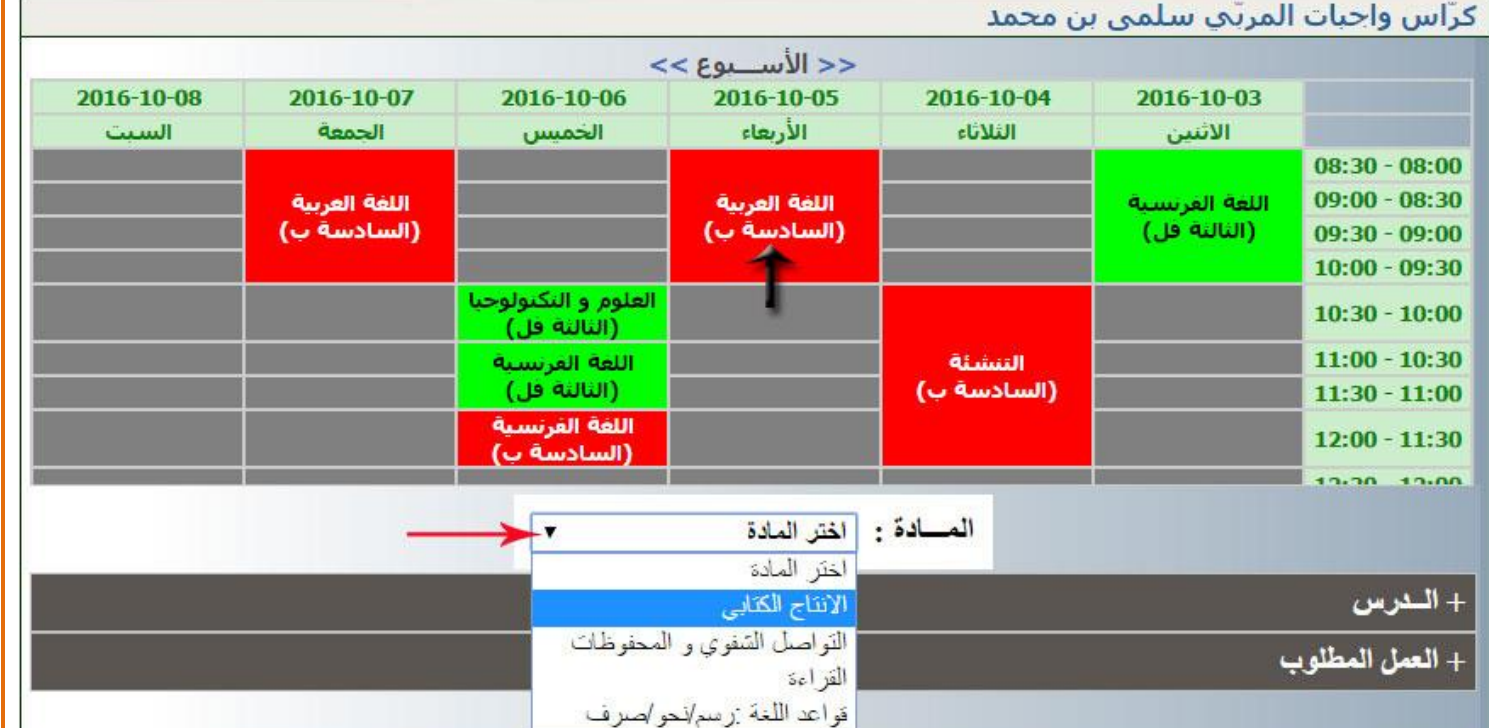

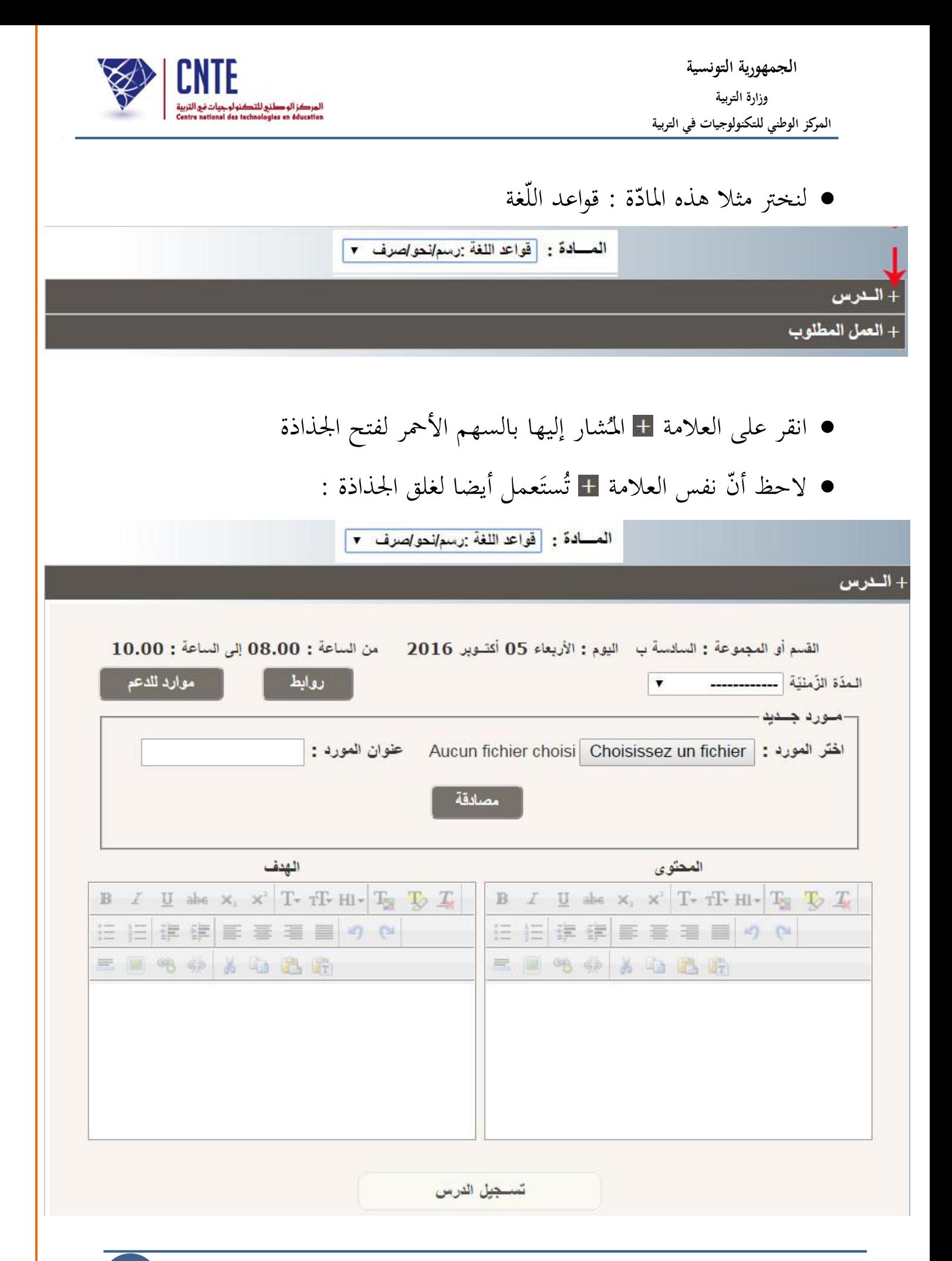

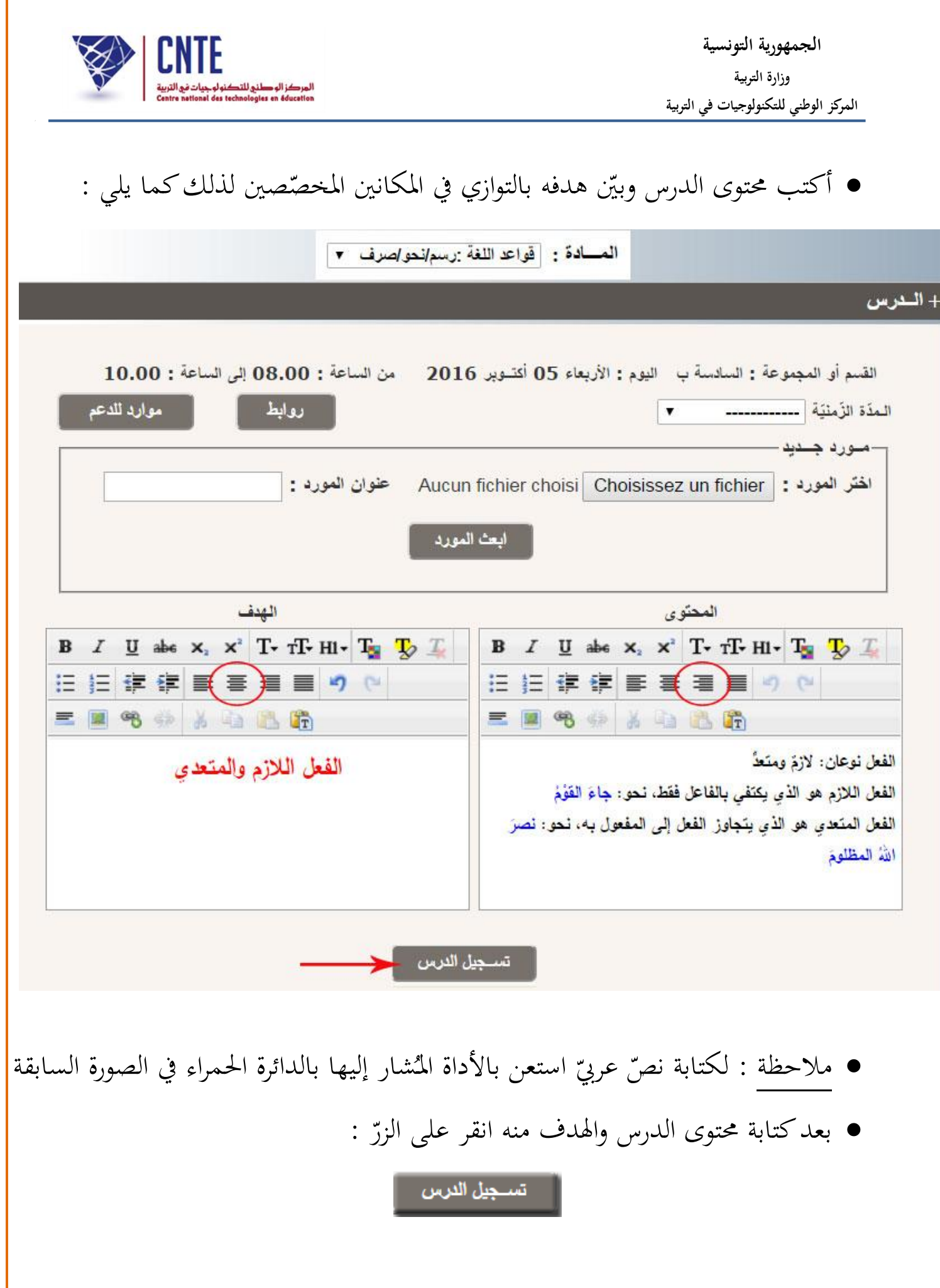

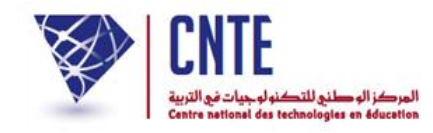

ستحصل عندئذ على :

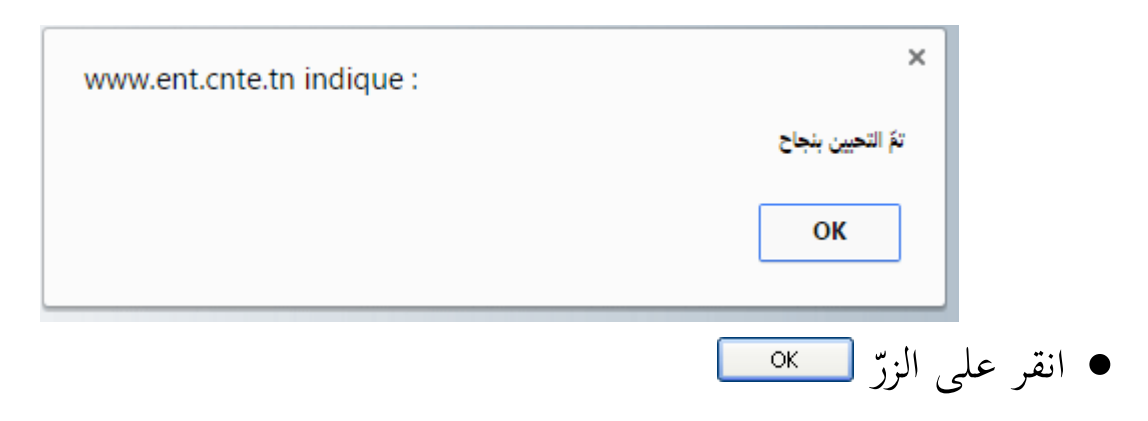

لتعود آليا إىل نفس الدرس كما يلي :

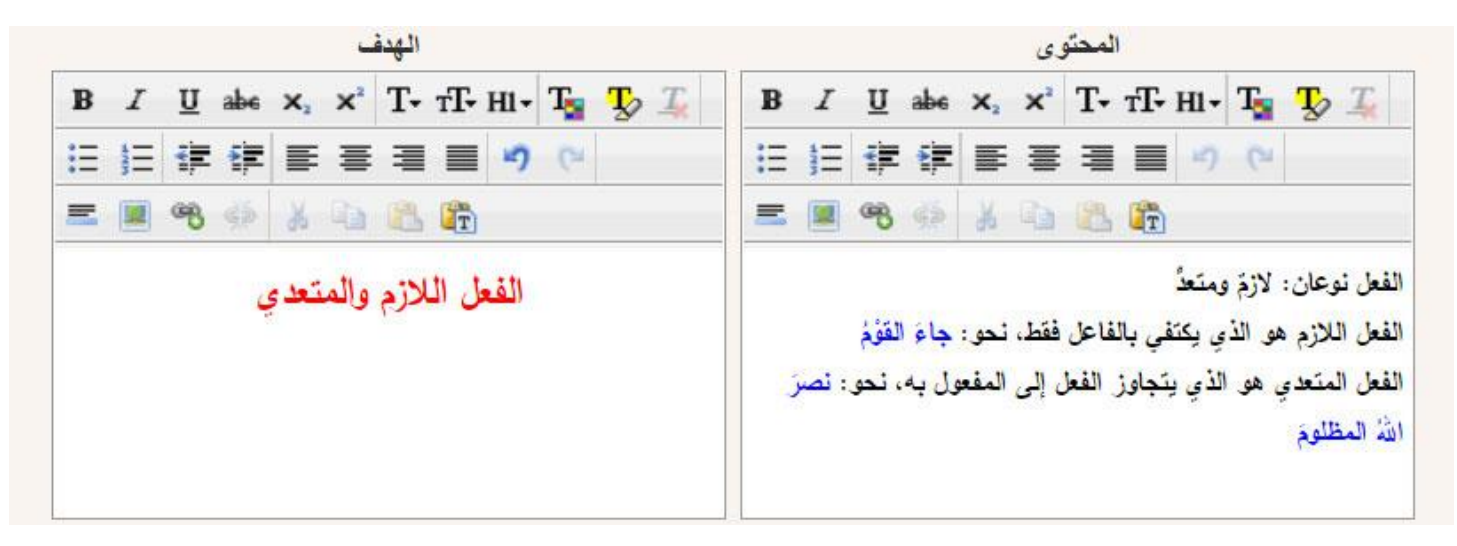

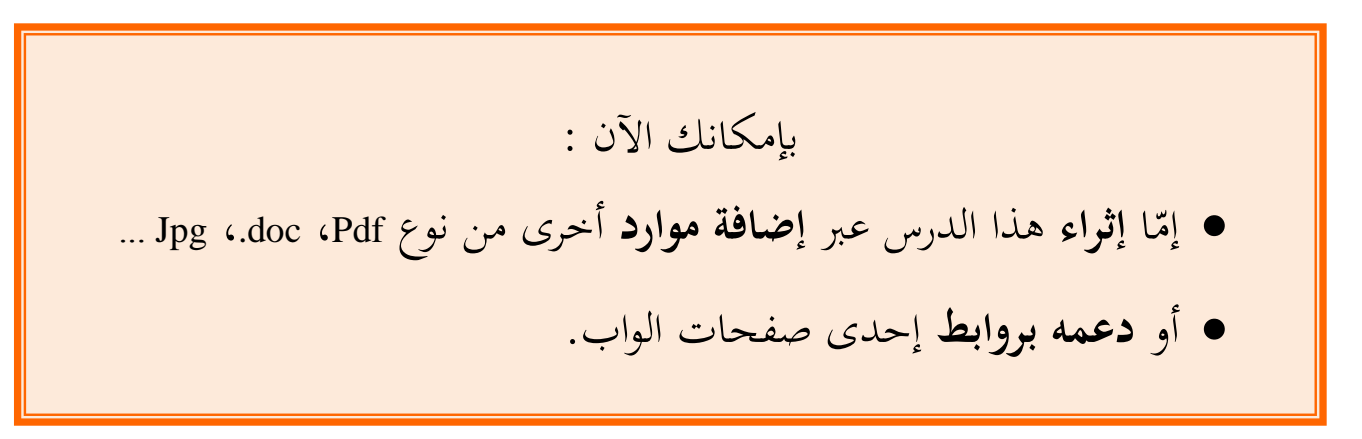

<sup>ي</sup> ويف ما يلي تفصيل ملراحل إجناز كليت العمليتّي.

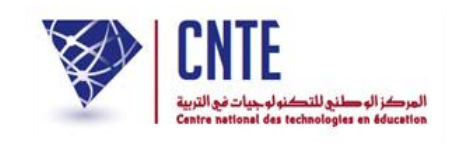

## **ّدرس إضافة مورد لل**

• باستعمال برمجيات متعدّدة أو عبر تحميل بعض الملفات من شبكة الأنترنات، يتوفّر لدى<mark>إ</mark> بعض المربين موارد رقمية مُسجّلة على إحدى وحدات أجهزتهم في شكل دروس أو تمارين. <mark>إ</mark> بمكنهم إذا استغلالها وتحميلها في كرّاس الواجبات قصد إثراء الد ر<br>ر وتحميلها في كرّاس الواجبات قصد إثراء الدرس ومزيد تطوير مهارات <mark>ا</mark> التالميذ.

**هـــــــــــــــــــــــــــــــــــــام :** ● لا يُمكن إضافة **مورد** أو **رابط** إلى **الدّرس** إلاّ إذاكانت حذاذته **مفتوحة** أمامك.

● لإضافة مورد استخدم الجزء الثّاني التّالي لعلبة الحوار :

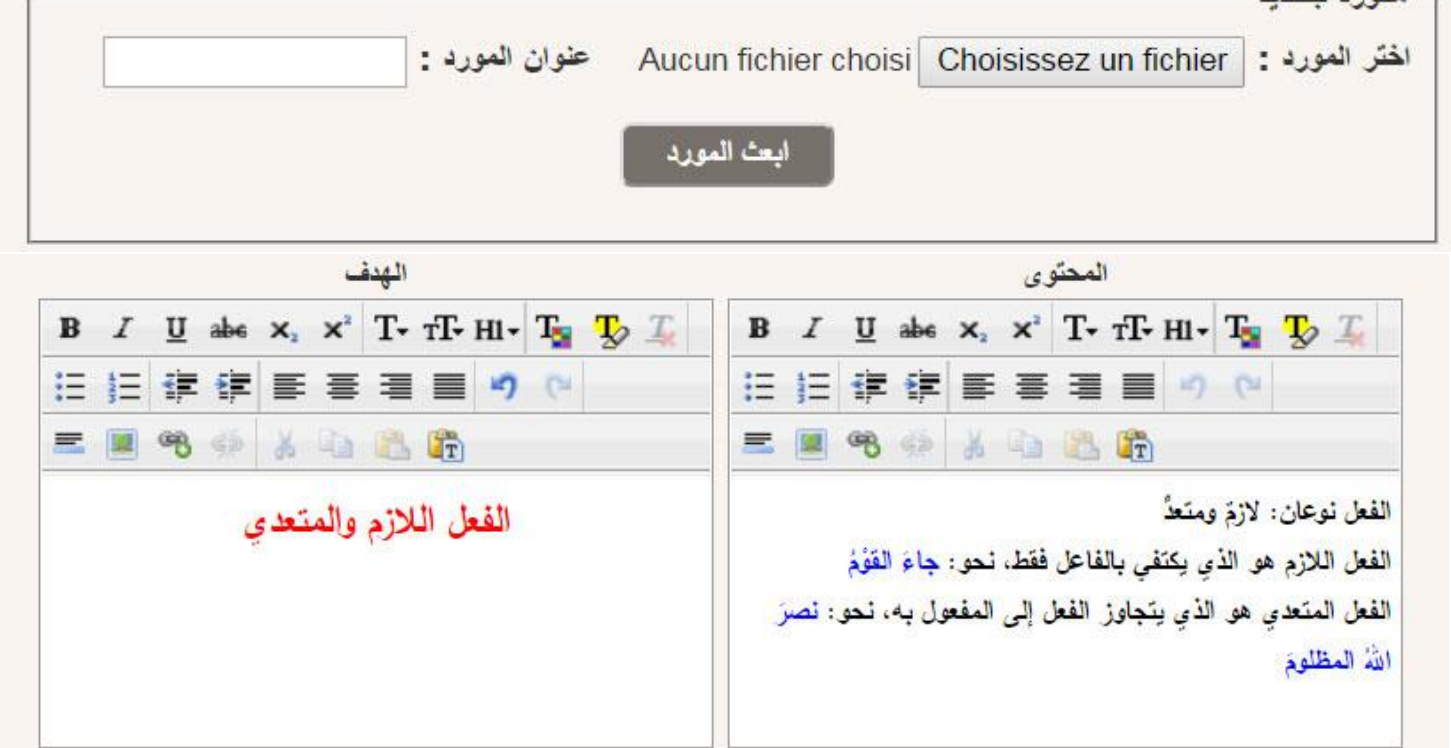

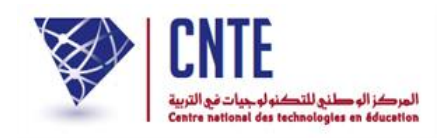

 $\bullet$ انقر على الزرّ <mark>لـ Cnoisissez un ficnier </mark> لتحصل على ما يلي :

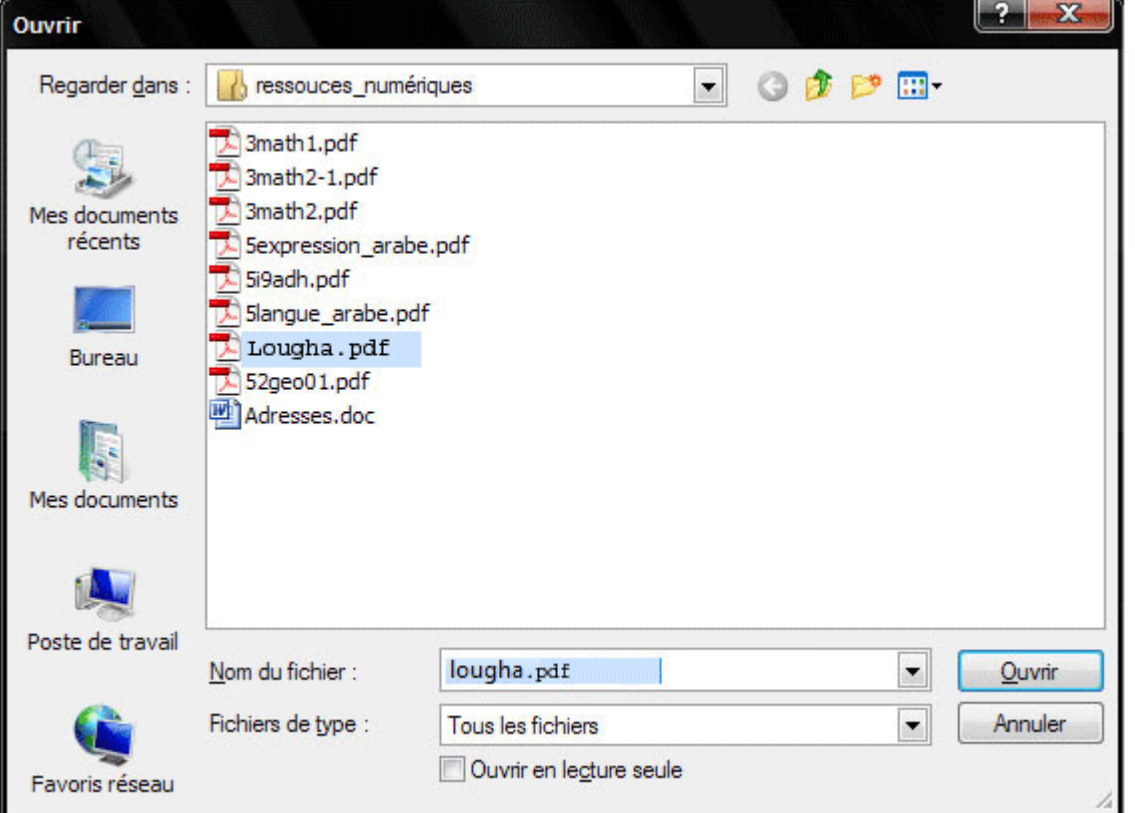

- اخرت امللف الذي تريد حتميله من حاسوبك
	- ّ مث اضغط على ّ الزر
- لاحظ أنّ اسم الملف يُكتب آليا حذو الزرّ المُستعمَل لتحميله  $\sim$

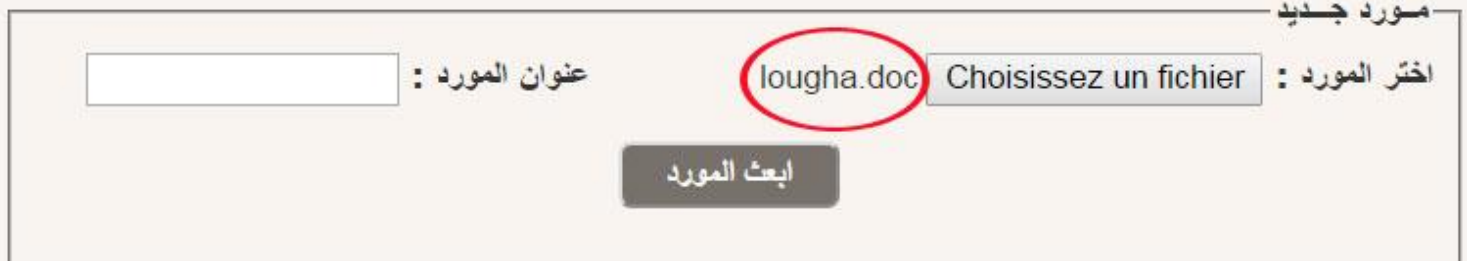

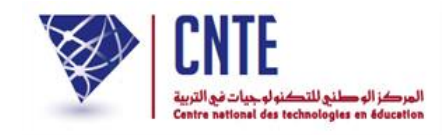

### • أدخل عنوان المورد والذي هو عبارة عن عنوان للدّرس :

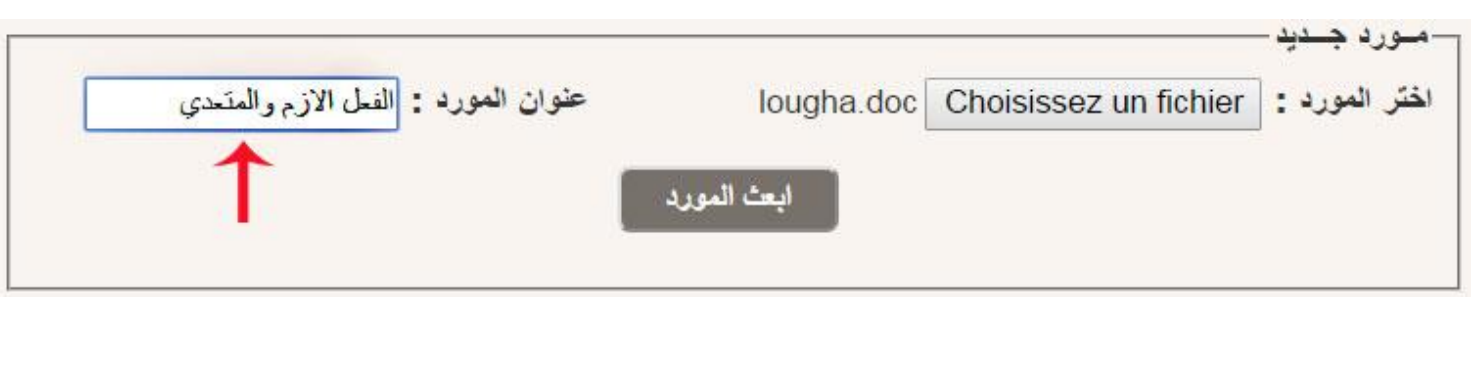

● ولإضافة هذا المورد الرقمي إلى كرّاس الواجبات انقر على : ر<br>ر ولإضافة هذا المورد الرقمي إلى كرّا

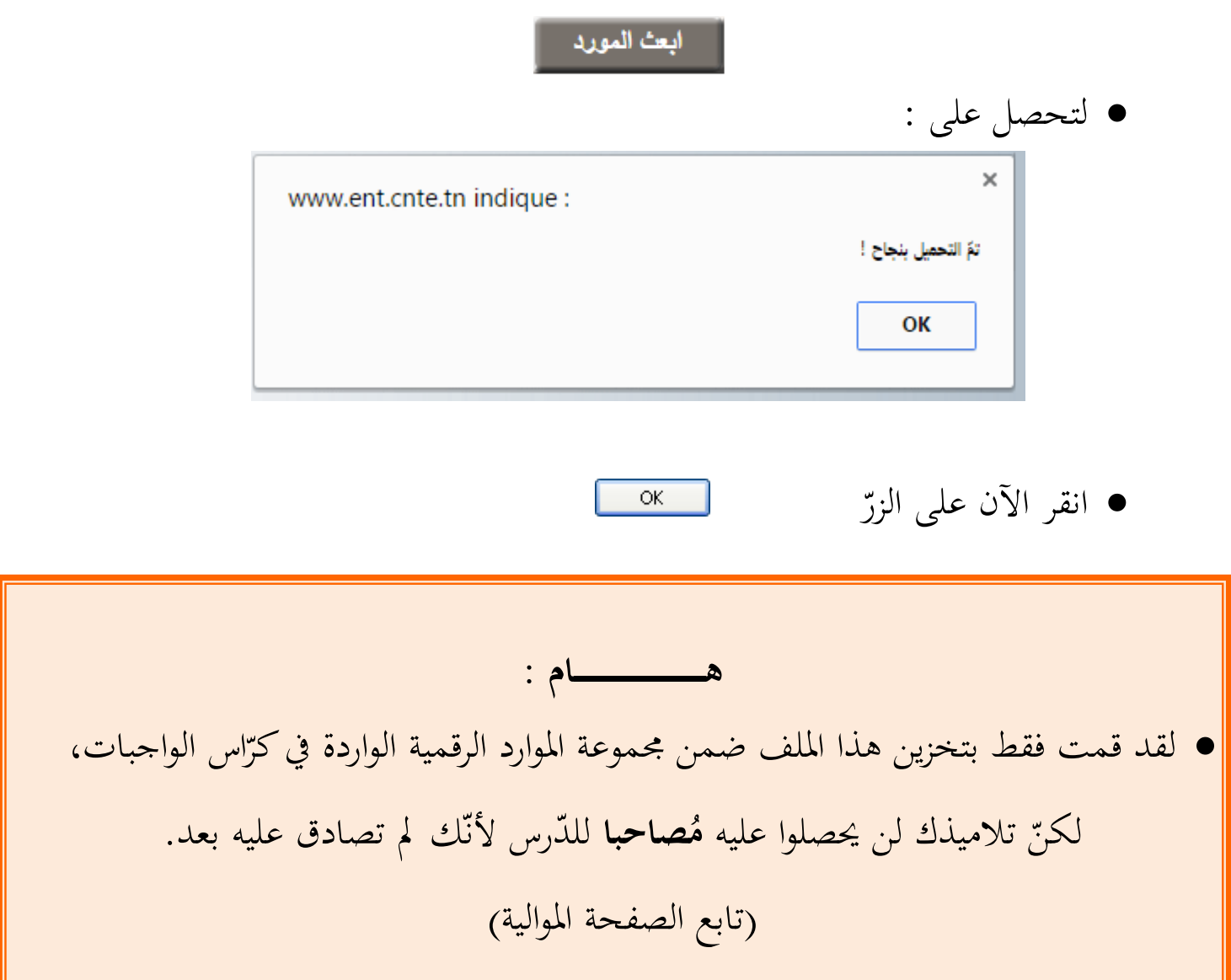

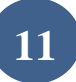

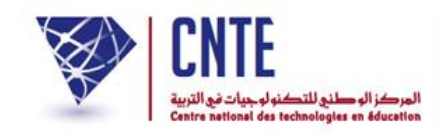

**ّدرس َضافة لل م المصادقة على الموارد الـ**

- افتح الدّرس أوّلا حتّى يكون المورد مصاحبا له. إن شئت إثراء الدّرس المذكور بهذا الملف <mark>إ</mark> أو غريه من امللفات اليت قمت بتحميلها سابقا: موازد للدعم
	- : ّ انقر على الزر
	- لتحصل على قائمة املوارد :

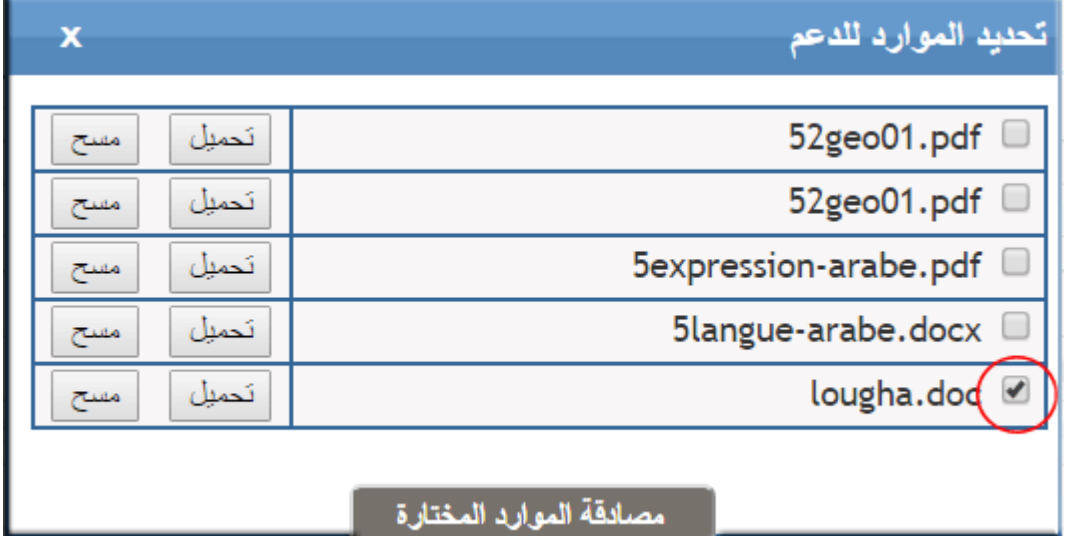

- اختر موردا أو أكثر وذلك عبر النقر داخل المربع المُشار إليه بالدائرة الحمراء
	- اذهب أسفل قائمة املوارد وانقر على :

مصانقة الموارد المختارة

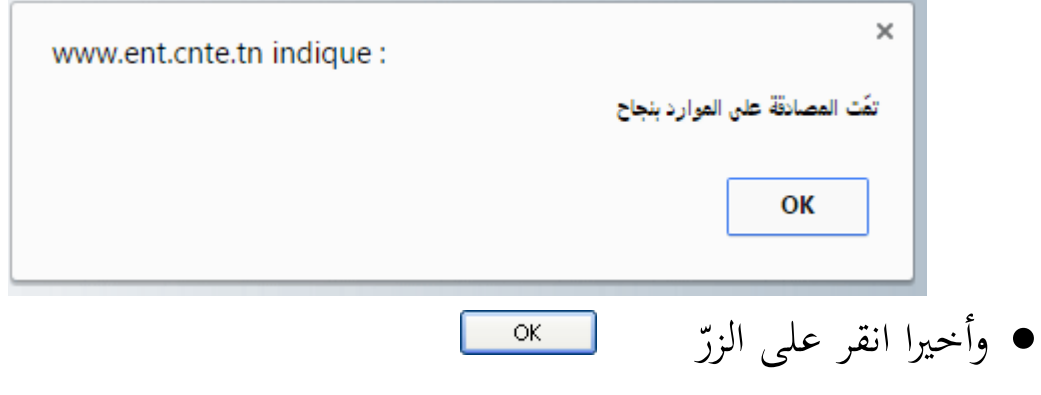

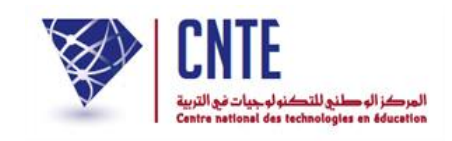

**ّدرس إضافة رابط إحدى صفحات الواب لل**

- بإمكانك أيضا دعم الدرس بإحالة التالميذ على دروس أو متارين موجودة على صفحات الواب وذلك عبر إضافة رابط يأخذهم إليها كما هو مُبيَّن في المثال التالي :<br>.
	- افتح الدّرس أوّلا حتّى يصبح الرّابط مصاحبا ر<br>ر الرّابط مصاحبا له بعد إضافته
		- استخدم الجزء الأوّل التالي لعلبة الحوار :<br>■

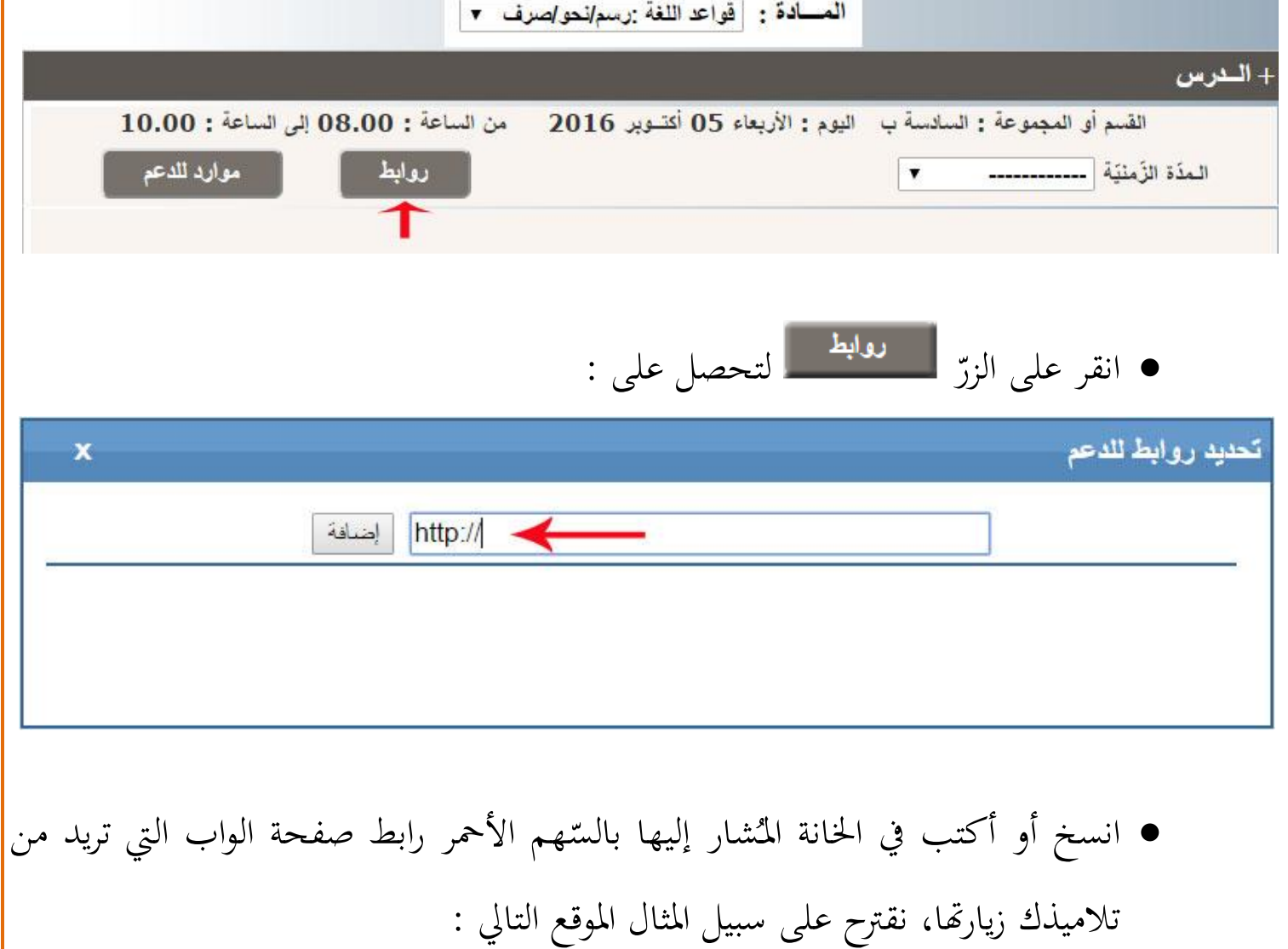

![](_page_13_Picture_0.jpeg)

![](_page_13_Picture_197.jpeg)

![](_page_14_Picture_0.jpeg)

![](_page_15_Picture_0.jpeg)

![](_page_15_Figure_2.jpeg)

الهاتف: 02800833 - الفاكس: 02803213

![](_page_16_Picture_0.jpeg)

**ّدرس َضافة لل روابط المـ ّ المصادقة على ال**

- **•** المصادقة ضروريّة إذ بدونما  $\overline{\phantom{a}}$ لا يمكن للتلاميذ الحصول على الرّابط (عنوان صفحة الواب) <mark>.</mark> صاحبا للدرس. ُ م
	- لنبقى في نفس الدرس الذي يُمْكننا العودة إليه بالنّقر على : ■ كراس الواجبات
- للتذكير : انقر في نفس حانة الدرس واحتر نفس المادّة لتحصل على الدرس الذي تريد دعمه برابط إحدى صفحات الواب. لذا تابع الصورة التالية :

![](_page_16_Picture_168.jpeg)

افتح جذاذة الدرس كما رأينا ذلك سابقا بالنقر على العالمة

![](_page_17_Picture_94.jpeg)

![](_page_18_Picture_0.jpeg)

# ● اختر رابطا أو أكثر وذلك عبر النقر داخل المربع المُشار إليه بالدائرة الحمراء كما يلي :

![](_page_18_Figure_3.jpeg)

![](_page_19_Picture_0.jpeg)

#### **العمل المطلوب**

 تِرد  $\zeta$ أسفل كلّ جدول أوقاتٍ كلمتان، هما :

![](_page_19_Picture_4.jpeg)

● ويتمثّل "العمل المطلوب" في إحالة التلاميذ على تمارين يقومون بإعدادها وهي إمّا موارد رقمية مسجّلَة عند المربي أو روابط لصفحات الواب كما تناولنا ذلك خلال "الدرس". • انقر في نفس خانة الدرس واختر نفس المادّة كما رأينا ذلك سابقا :

![](_page_19_Picture_173.jpeg)

- افتح جذاذة "العمل املطلوب" بالنقر على العالمة املقابلة له
	- لتحصل على ّ اجلزء األول من اجلذاذة كما يلي :

![](_page_20_Picture_0.jpeg)

![](_page_20_Picture_66.jpeg)

![](_page_21_Picture_0.jpeg)

![](_page_21_Picture_152.jpeg)

وأخيرا انقر على الزرّ

 $\bullet$ 

![](_page_22_Picture_0.jpeg)

لتحصل على :

![](_page_22_Figure_3.jpeg)

- انقر على <mark>صحي</mark>ة
- لتعود آليا إلى نفس جذاذة العمل المطلوب التي تبقى <mark>مفتوحة</mark> ما لم تختر مادّة أخرى أو تنقر داخل خانة أخرى جلدول األوقات.

![](_page_22_Figure_6.jpeg)

![](_page_23_Picture_0.jpeg)

**إضافة مورد للعمل المطلوب**

**هـــــــــــــــــــــــــــــــــــــام :** ُكن إضافة ال مي **مورد** أو **رابط** إىل **العمل المطلوب** إالّ إذاكانت جذاذته **مفتوحة** أمامك.

• وكما رأينا سابقا قم بتحميل الوثيقة المسجّلة عندك بالنقر على الزرّ :

Choisissez un fichier

لتحصل على ما يلي :

![](_page_23_Picture_191.jpeg)

![](_page_24_Picture_0.jpeg)

أكتب عنوان املورد لتكون النتيجة كاآليت :

+ إضافة عمل عنوان الععل : الفعل الآزم مشت ليوم: 2016-10-20 –مورد جنديد الختر العورد : Exercice...gha.doc Choisissez un fichier | عنوان العورد : تصويف الفعل اللازم أبعث المورد  $\bullet$ وأخيرا انقر على الزرّ أبعث المورد  $\times$ www.ent.cnte.tn indiaue: تمّ التحميل بنجاح ! OK ● انقر على <mark>ه .∞</mark> ● لتعود آليا إلى نفس جذاذة العمل المطلوب التي تبقى <mark>مفتوحة</mark> ما لم تختر مادّة أخرى أو تنقر داخل خانة أخرى جلدول األوقات. ● أصبح الآن هذا المورد مُضَافا إلى العمل المطلوب، لكنّ تلاميذك لن يحصلوا عليه لأنّك لم تصادق عليه بعد. لذا أكمل عملية املصادقة.

![](_page_24_Picture_5.jpeg)

![](_page_25_Picture_0.jpeg)

![](_page_25_Picture_132.jpeg)

![](_page_26_Picture_0.jpeg)

![](_page_26_Figure_2.jpeg)

- $\bullet$ انقر عل<mark>ی الزرّ</mark>
- لتظهر لك علبة احلوار حمتوية على جمموعة املوارد الرقمية اليت أضفتها هلذا العمل املطلوب واليت تريد املصادقة عليها :

موازد للدعم

![](_page_27_Picture_1.jpeg)

![](_page_27_Picture_80.jpeg)

- انقر أمام املوارد )التمارين( اليت تريد أن ينجزها التالميذ
	- ّ اضغط على الزرّ مث

مصادقة الموارد المختارة

![](_page_27_Picture_81.jpeg)

- انقر على لتعود مباشرة إىل نفس جذاذة العمل املطلوب
- أكمل اآلن إضافة روابط من الشبكة العنكبوتية حتتوي على متارين : )تابع الصفحة املوالية(

![](_page_28_Picture_0.jpeg)

![](_page_28_Picture_97.jpeg)

● لتظهر لك مرّة أخرى قائمة الرّوابط التي سجّلتها سابقا :<br>■ ر<br>ا ة أخرى قائمة الر ر<br>( لتظهر لك مر

![](_page_29_Picture_0.jpeg)

![](_page_29_Picture_152.jpeg)

![](_page_29_Picture_4.jpeg)

![](_page_30_Picture_0.jpeg)

لتحصل على :

![](_page_30_Picture_89.jpeg)

- $\bullet$  $\overline{\mathsf{OK}}$ وأخيرا انقر على الزرّ
- لغلق العمل املطلوب، بإمكانك :
- إمّا النّقر على العلامة + التابعة له أعمل المطلوب $\left( + \right)$ أو اختيار خانة أخرى يف جدول األوقات

![](_page_31_Picture_0.jpeg)

**تحديد قائمة التالميذ المطالَبون بالعمل المطلوب**

- أحيانا، ليس كلّ تلاميذ القسم معن أحيانا، ليس كلّ تلاميذ القسم معنيين بإنجاز العمل المطلوب. بإمكانك إذاكمربّ، حتديد التالميذ الذين سيقو مون هبذه التمارين دون سواهم.
	- افتح جذاذة العمل املطلوب :

![](_page_31_Picture_101.jpeg)

**الجمهورية التونسية** وزارة التربية  **المركز الوطني للتكنولوجيات في التربية**

![](_page_32_Picture_1.jpeg)

![](_page_32_Picture_112.jpeg)

• انقر داخل المربّع الصّغير لتحديد التلاميذ المعنيين بهذا العمل المطلوب

مصادقة القانمة

- $\bullet$ ثمّ انقر على الزرّ :<br>-
	- لتحصل على :

![](_page_32_Picture_113.jpeg)

 $\mathsf{OK}% _{\mathsf{CL}}^{\mathsf{CL}}(\mathcal{M}_{0})\cong\mathsf{CK}_{\mathsf{CL}}^{\mathsf{CL}}(\mathcal{M}_{0})$ 

 $\bullet$ وأخيرا انقر على الزرّ